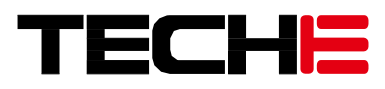

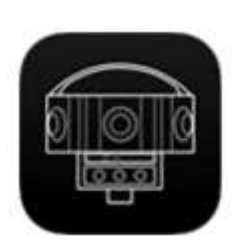

# USER MANUAL FOR TECHE **CENTER**

Shenyang TECHE Technology Co., Ltd.

# ABOUT

This document is to give a brief introduction to TECHE Center, which is used to configure and control TECHE cameras with our mobile devices.

# Rao Jinhe

Presented by Life Pal Limited, official representative of TECHE for global market

# **Introductions**

TECHE Center is an app developed by TECHE for configuring and controlling TECHE cameras on mobile devices. Both iOS and Android versions are available.

## **App Download**

iOS Devices: Search TECHE Center at iOS Store on your iPhone or iPad

Android Devices: .apk installer can be downloaded from [Google Drive.](https://drive.google.com/drive/folders/17ozG_bv9l9on10RHndIrzEp1yBTXuEl6?usp=sharing) You will see all the history versions with the names ended with the release date. Download the latest one for your device.

## **Connecting to Smart Phone/Pad**

**Option 1:** Turn on the camera, and then go to the Settings on your mobile device. Search Wi-Fi SSID named with 360Anywhere/360Starlight. Use the password **teche720** for the connection.

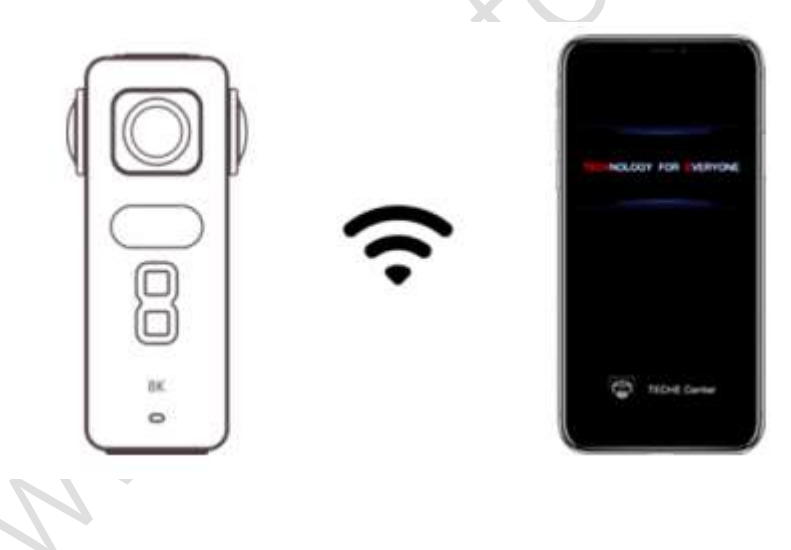

**Option 2:** Turn on the camera, and then connect the camera and your smart device to the same intranet. For example, use the ethernet cable to connect the camera to your home/office ethernet router, and then connect your smartphone to the Wi-Fi that is using the same intranet as the ethernet router.

**Option 3:** A 4G/5G mobile router with LAN and Wi-Fi output can also be used to achieve the same connection method as Option 2. Make sure the mobile router supports 1,000Mbps speed. This option is preferred when you are going to live stream with the camera outdoor.

Launch TECHE Center app and you will see the camera serial number along with its IP address. Click Connect to log in to the app.

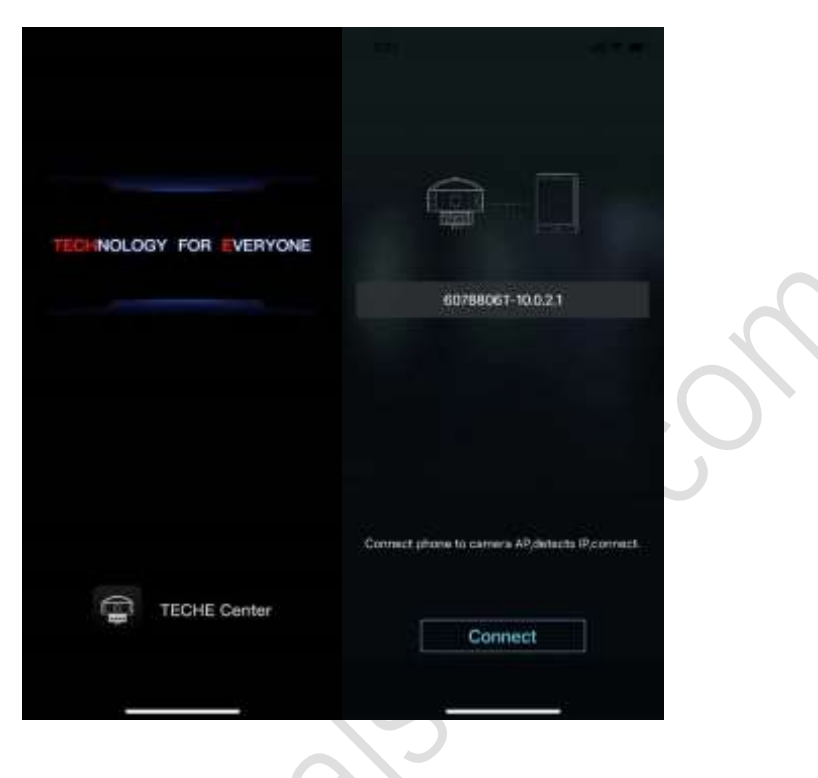

#### **Notes:**

- **1.** The camera can only be connected to one device at the same time. If it fails to connect, please restart your smart devices or camera.
- **2.** With iOS device, you may need to kill the app and restart it if you don't see the camera's information on the login page.
- **3.** The camera will continue to work if you disconnect it from your mobile device while it's recording video or live streaming.

## **App Layout**

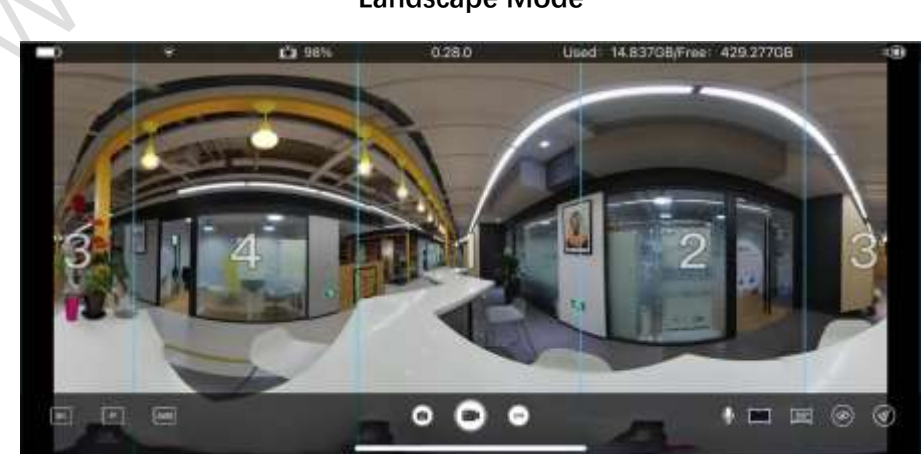

#### **Landscape Mode**

#### **Vertical Mode**

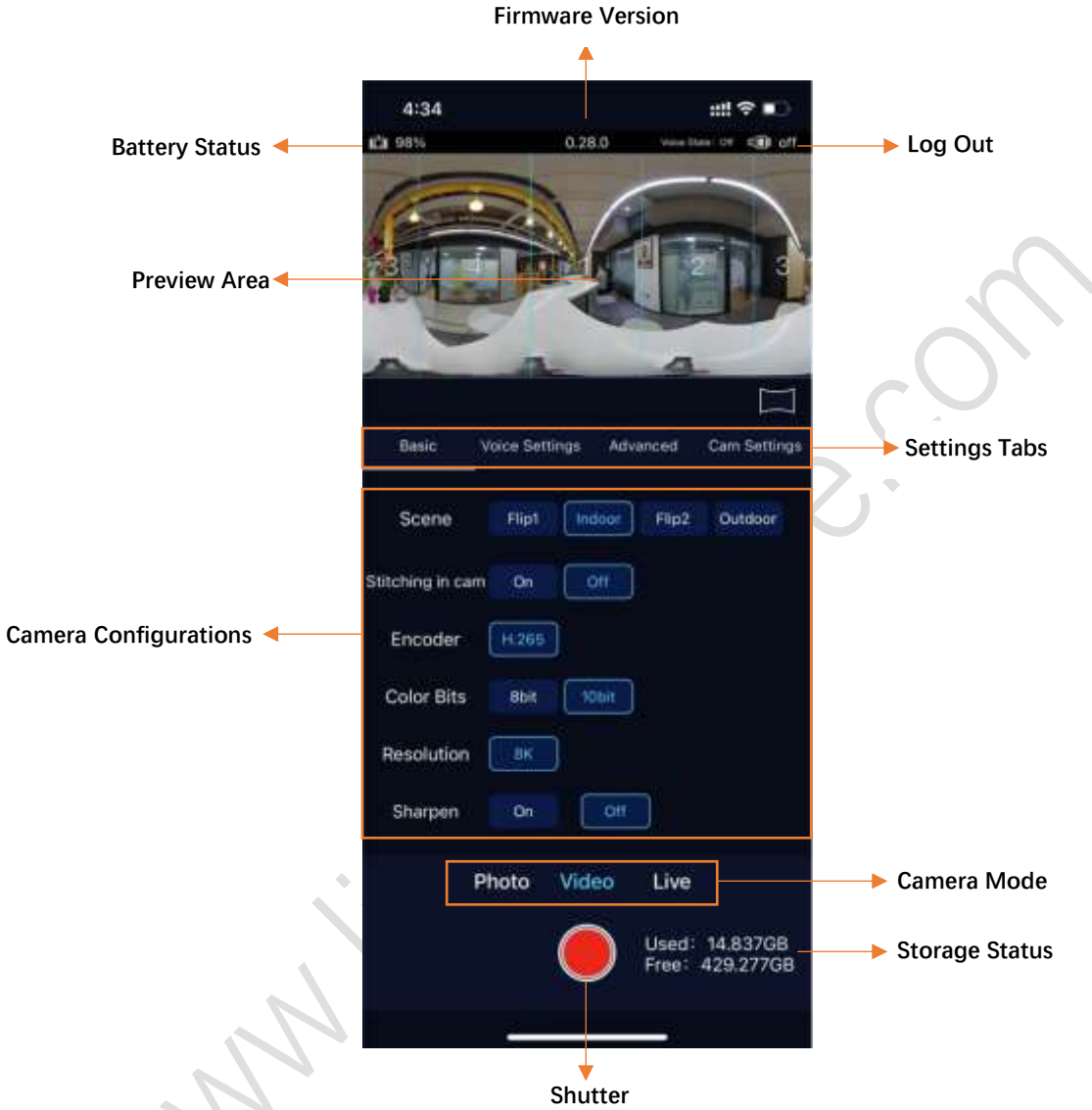

## **Photo Shooting**

First, you will need to select the right Scene for the shooting based on how you install the camera:

**Flip1:** Shoot indoor with the camera upside down **Indoor:** Shoot indoor **Flip2:** Shoot outdoor with the camera upside down **Outdoor:** Shoot outdoor

And then decide to turn on Stitching in cam and Sharpen in the Basic tab as well as exposure settings in the Advanced tab.

**Stitching in cam:** When it's on, you will get the in-cam stitched photo only. Turn it off if you want to get the unstitched footage and stitch them later with 360Anywhere Stitcher or third-party photo stitching software for more professional renderings.

**Sharpen:** You can turn it off to reduce the sharpness of the photo.

**ISO/Shutter:** When they're set to Max, the camera will use the best combinations for the shooting within the max values you select. When they're set to Locked, the camera will use the specific values you select for the shooting.

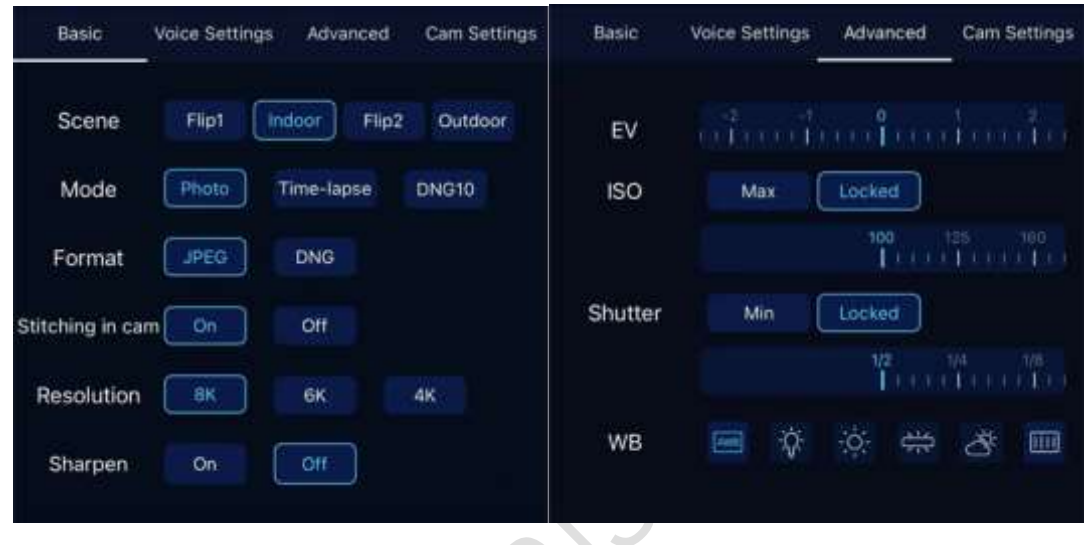

#### **Video Recording**

Just like photo shooting, you will need to decide the shooting Scene, Stitching in cam, etc. You will have options for Color bitrate, turn on/off the built-in microphone as well as the Interval for segmentation of the video.

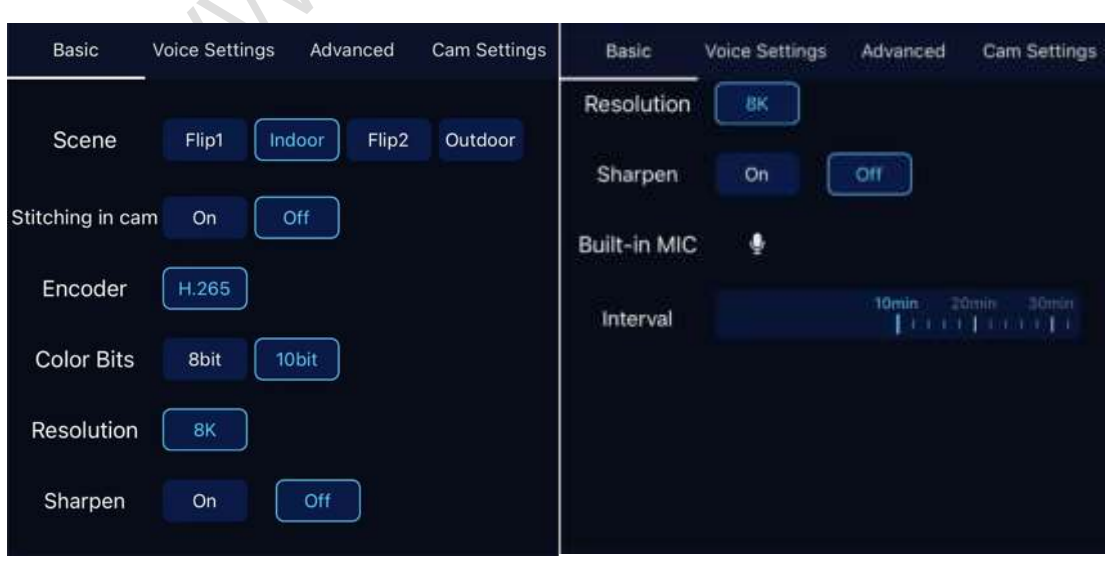

#### **Live Streaming**

Live streaming with 360Anywhere is very easy, but you will need to know the definitions first before you go live with the camera.

**Scene:** The same as that for photo shooting.

**Protocol:** RTMP is the most popular live streaming protocol with internet, while RSMP SERVER and RTSP are for live streaming over the intranet.

**Autopush:** When Yes is selected, the camera will resume the live streaming automatically after it restarts if it was live before the camera was off, such as a sudden power failure.

**Build-in Transcoding:** This is the unique feature of TECHE cameras. When it's on, you will have two sections for filling two different live streaming feeds, which means the camera can send two live feeds to different streaming platforms. For example, you can have the camera go live to different live rooms at YouTube. When it's on, the preview feed in the app will NOT be available.

**URL:** It's the streaming URL provided by your streaming platform.

**Streaming Key:** It always comes with the streaming URL as a combination for live streaming.

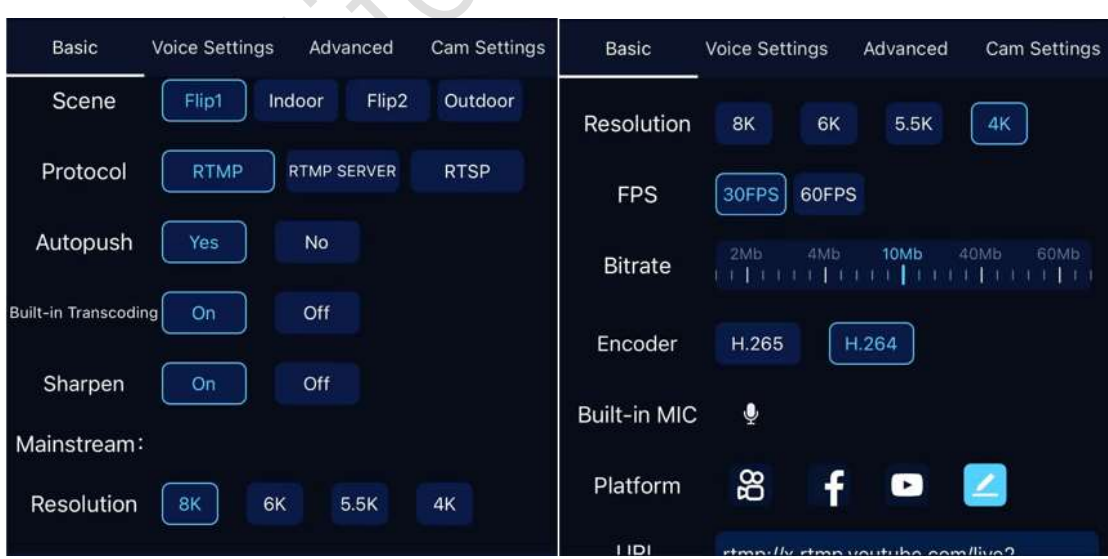

**RTSP/RTMP SERVER:** If you use RTSP/RTMP SERVER for the streaming protocol, the camera can be used as a streaming server, and you can use any devices connected to the same intranet for watching the live feed. Once it's selected, three streaming URLs will be created for devices connected in different ways.

rtsp://10.0.1.1:8554/main and rtmp://10.0.1.1:1935/live/main are for watching the live feed on your computer which is connected to the camera directly via the ethernet cable.

rtsp://10.0.2.1:8554/main and rtmp:10.0.2.1:1935/live/main are for devices connected to the camera's built-in Wi-Fi.

rtsp://192.168.168.101:8554/main and rtmp://192.168.168.101:1935/live/main are for devices connected to the same intranet as the camera.

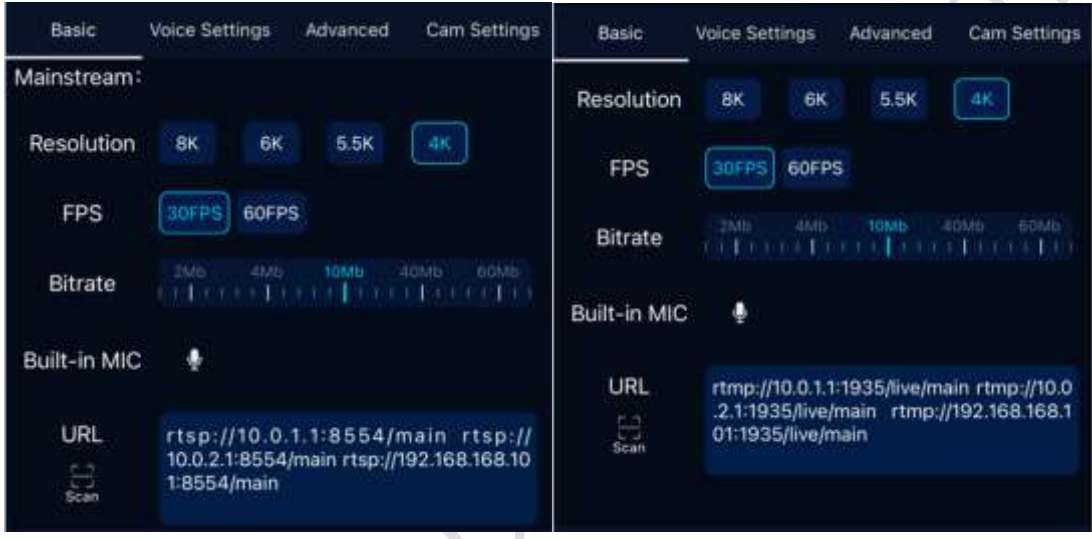

**Notes:** For more information of how to connect the camera with your devices, please refer to [this article.](https://www.lifepalstore.com/pages/how-to-control-360anywhere-remotely)

#### **Camera Settings**

At Cam Settings, you will have a few useful features.

**Cam IP:** You can assign a dedicated IP address to the camera at Manual tab. This is very important when you want to have a stable internet connection for live streaming.

LED Screen/Indicator Light: For turning on/off the LED screen and indicator status light on the camera body.

**USB Storage:** When it's on, the app will stop working and you can use a type-c cable to download the footage from the camera to your PC/Mac. An Android file transfer app will be required if you want to transfer the footage to your Mac.

Page | 6 **Remote Service:** This feature is for advanced user who want to use their own app to control the camera/cameras. TECHE SDK will be provided for the camera users after

they've signed the NDA with Life Pal Limited. We're also offering OEM services for the app.

**Logo:** You can add your own logos to the top/bottom of the photo/video/live feed. Max 5 logos can be saved to the app.

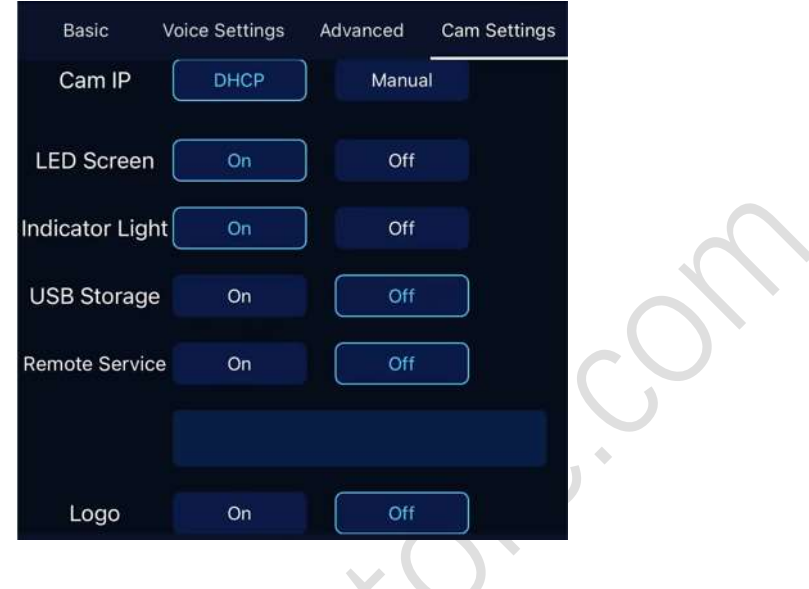

#### **Voice Settings**

This is for advanced live streaming users who want to talk to their audiences in real time. You can either use AGORA services and develop your own app or contact us for the service of TECHE. P

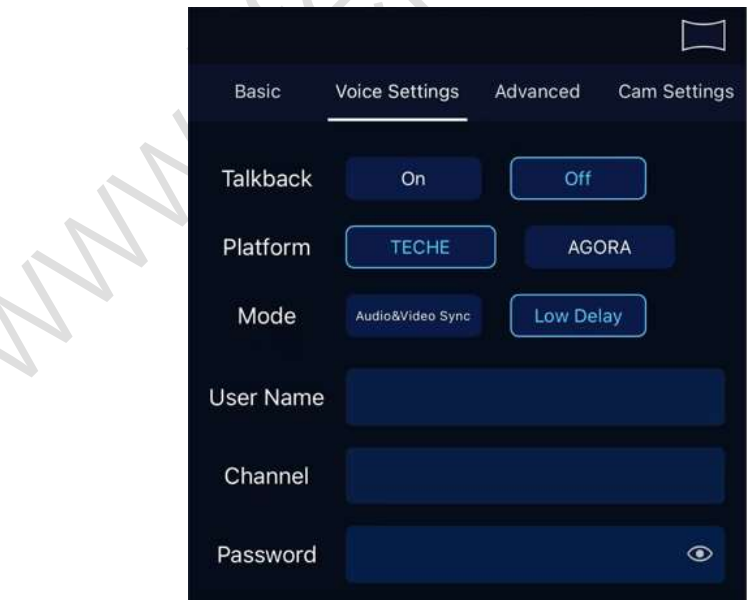

## **Precautious**

- 1. When connecting the power/ethernet cable to the camera, make sure you've aligned the white dot on the connector to the one beside the DC/ethernet port before you push in the connector.
- 2. When pulling out the power/ethernet cable from the camera, pull out the safe rubber circle first before you pull out the connector. DO NOT turn the connector around or use force to pull it out, which is not guaranteed by the [TECHE Warranty](https://www.lifepalstore.com/pages/warranty-policy-teche)  [Policy.](https://www.lifepalstore.com/pages/warranty-policy-teche)
- 3. It's suggested that you turn the main lens to the major scene you want to show to your audience for better watching experience.
- 4. It's suggested that you install the camera at a place with 2 to 2.5 meters height to achieve the best watching experience for human eyes.
- 5. Remove the lens protection covers before you use the camera. Keep the camera lenses safe and DO NOT get them scratched, which is not guaranteed by the [TECHE Warranty Policy.](https://www.lifepalstore.com/pages/warranty-policy-teche)
- 6. DO NOT put the camera in the water without using waterproof case.
- 7. Install the robotic arm correctly, which is for live streaming outdoor for a long time, like monitoring or surveillance.

# **Contact Us**

Website: www.lifepalstore.com

Life Pal Limited 610 Nathan Road Rooms 1318-19, Hollywood Plaza Mongkok, Kowloon Hong Kong SAR, China Tel: +852 6061 8656; Email: support@lifepalstore.com

Shanghai Qianshou Network Technology Co., Ltd. No 800 Naxian Road Room 301-07, Building 1 Pudong New Area, Shanghai 201203 China Tel: +86 186 2158 7850; Email: joe@qsvrtech.com; support@qsvr.com